### **PASSO A PASSO PARA ACESSAR O HOLERITE ELETRÔNICO E O INFORME DE RENDIMENTOS PARA O IMPOSTO DE RENDA**

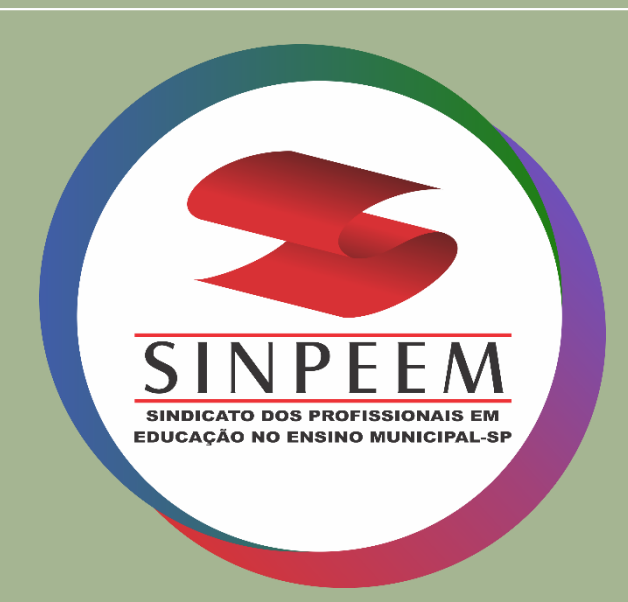

### Acesse o site [www.areaprivada.prefeitura.sp.gov.br](http://www.areaprivada.prefeitura.sp.gov.br/)

## HOLERITE ELETRÔNICO

Digite o seu Registro Funcional (RF) e a sua senha pessoal. Caso não tenha senha para o acesso, clique em "**Esqueceu sua senha?**" e siga as instruções para recuperá-la

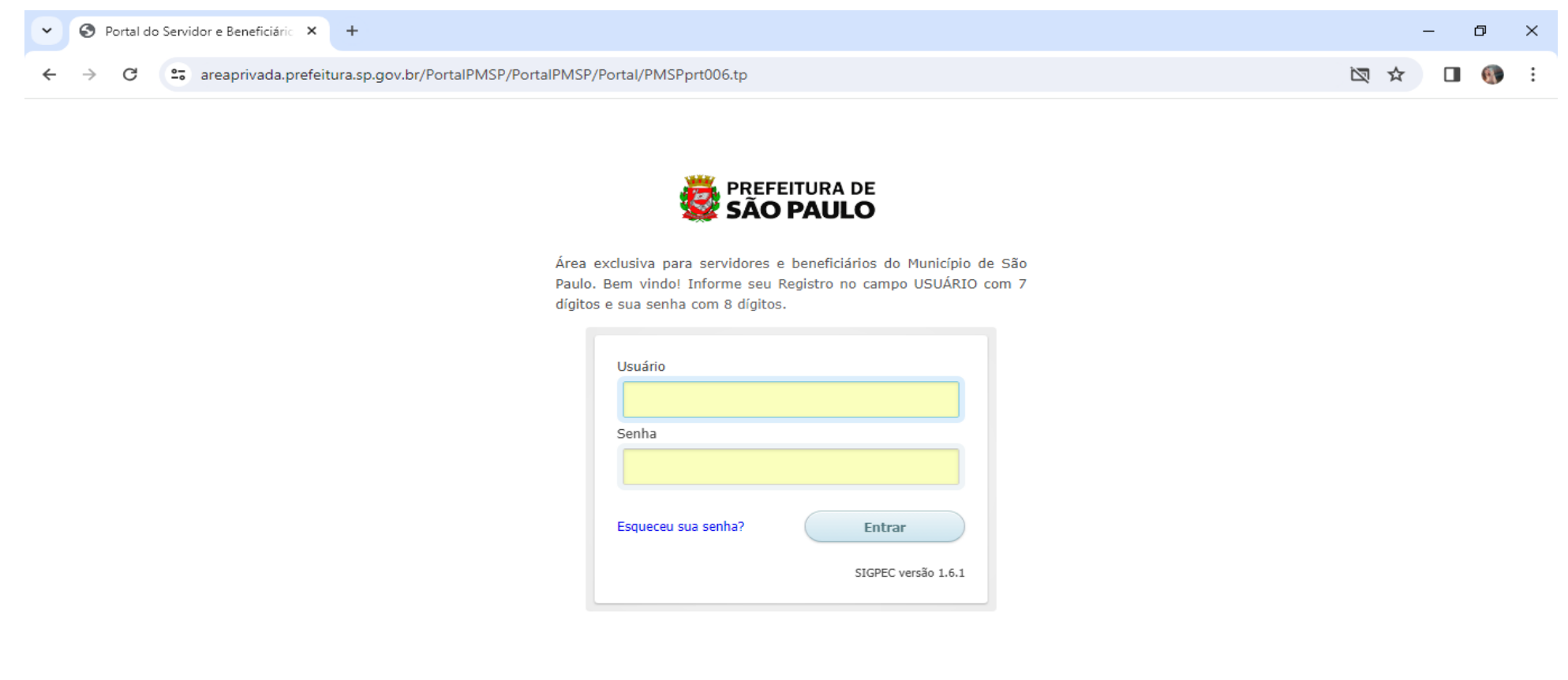

Pesquisar

 $\Box$ 

#### Clique em uma das opções desejada no item **Financeiro**

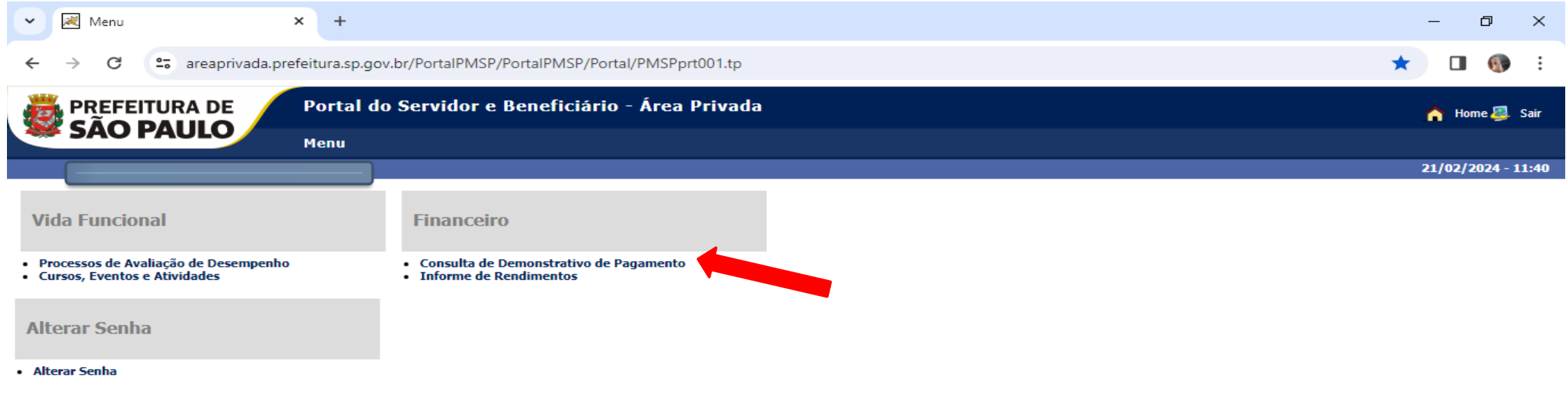

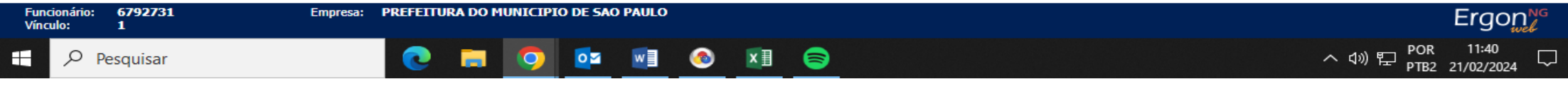

#### No caso do holerite eletrônico, clique no número do vínculo que aparece no canto esquerdo da linha azul, no pé da página

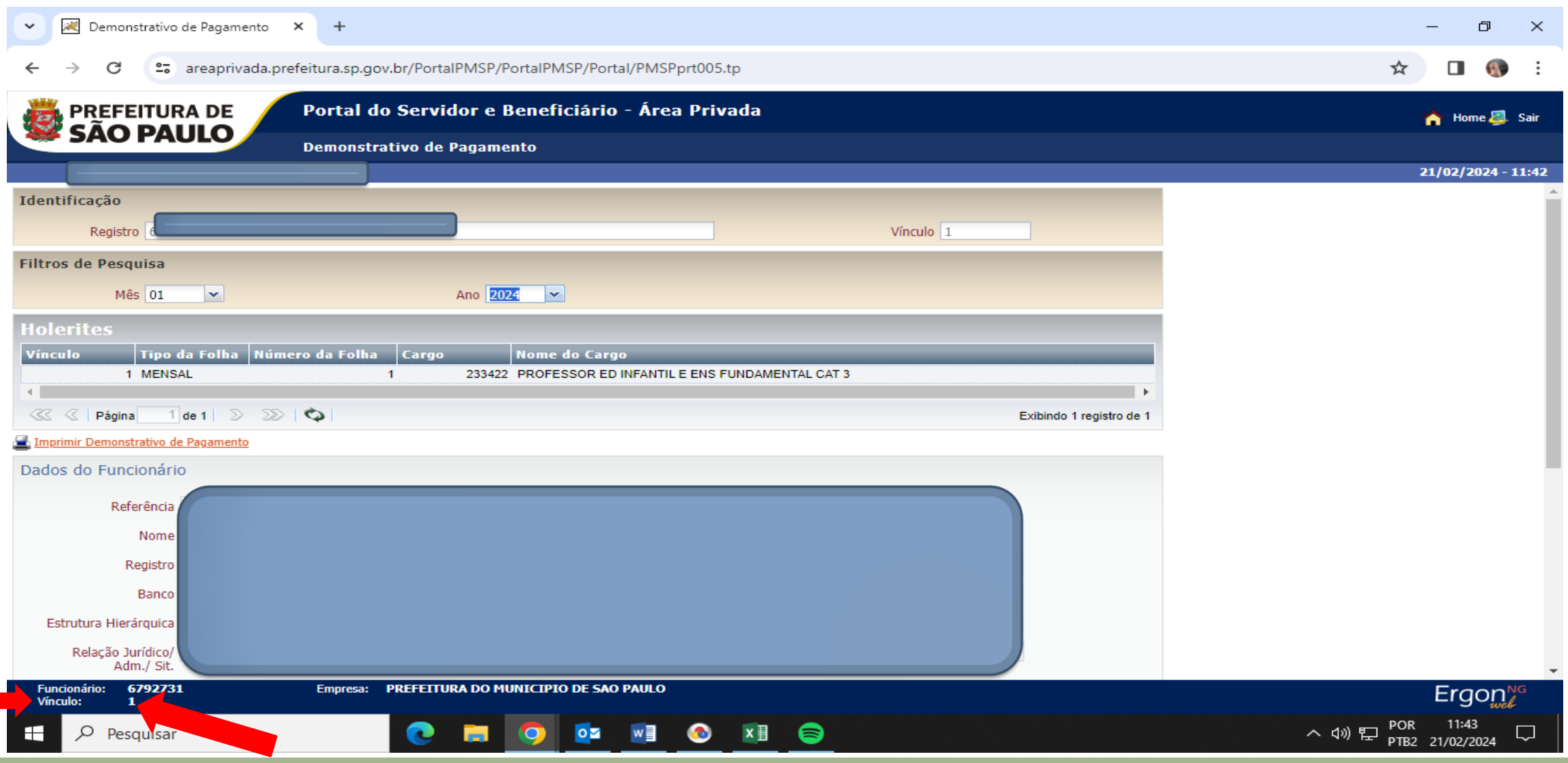

Uma janela será aberta automaticamente, na qual você poderá

fazer a devida alteração, selecionando outro vínculo

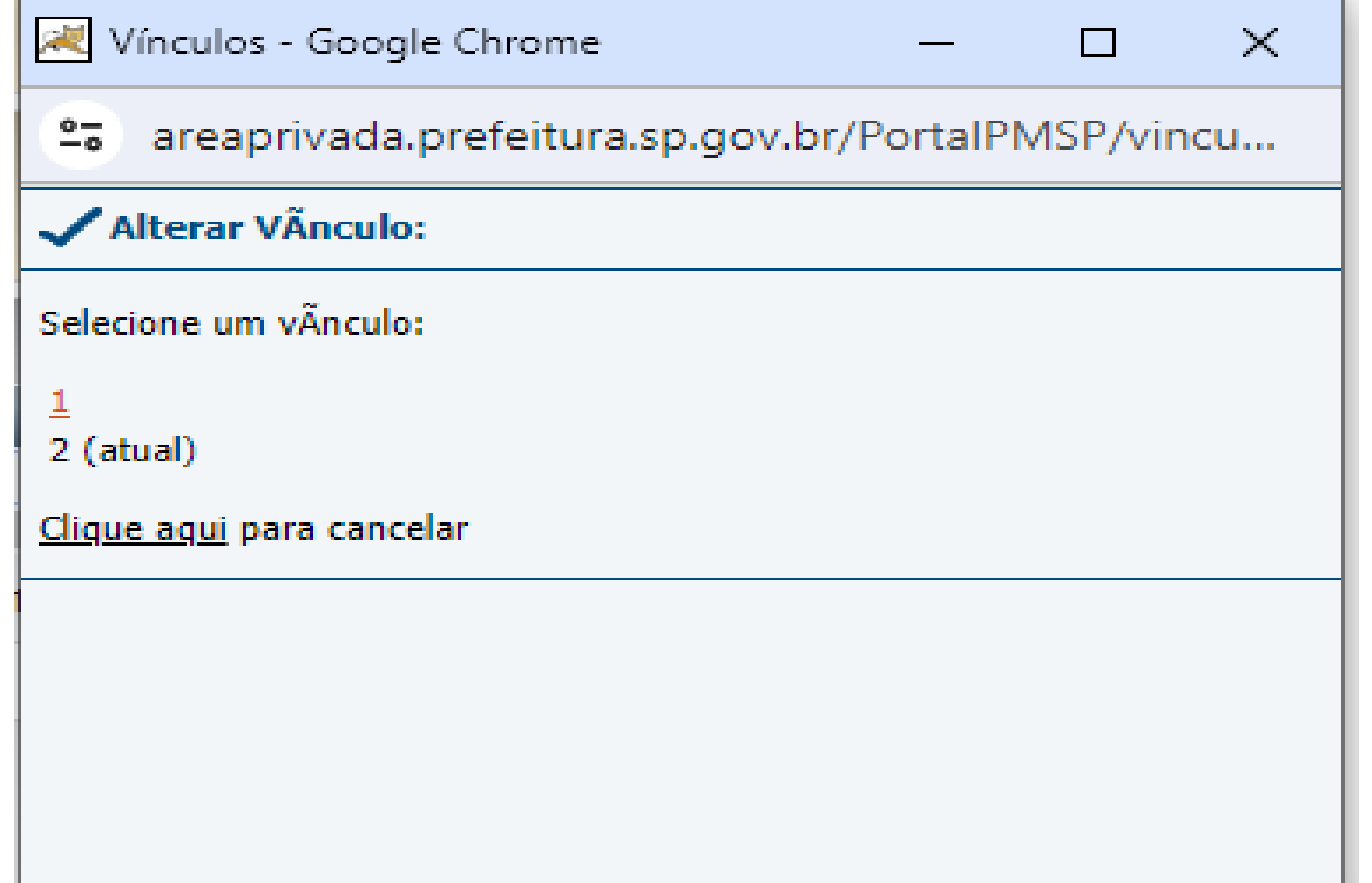

Quando selecionar o outro vínculo, automaticamente o sistema fará a exibição do ano anterior

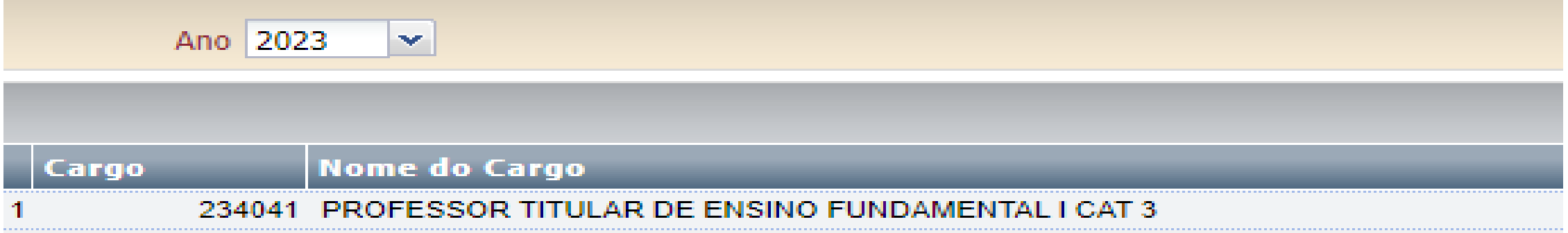

#### **8 -** Selecione o mês desejado

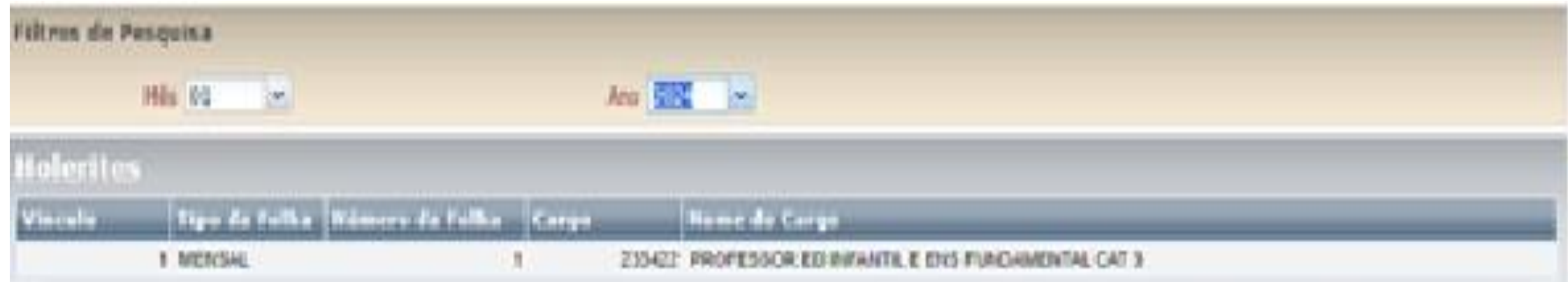

#### Clique em imprimir demonstrativo de pagamento

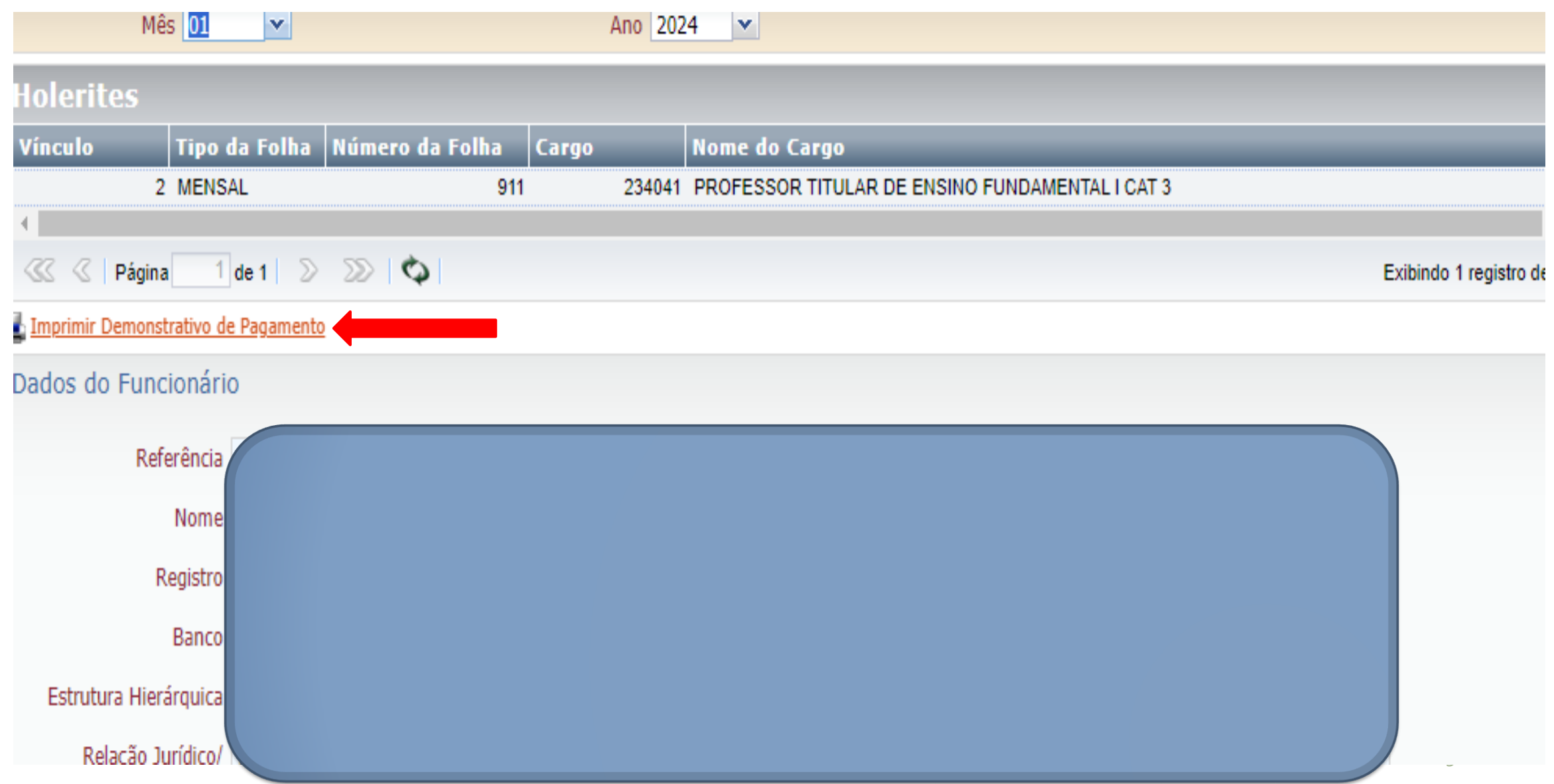

#### Será gerado um arquivo em PDF automático no canto da página

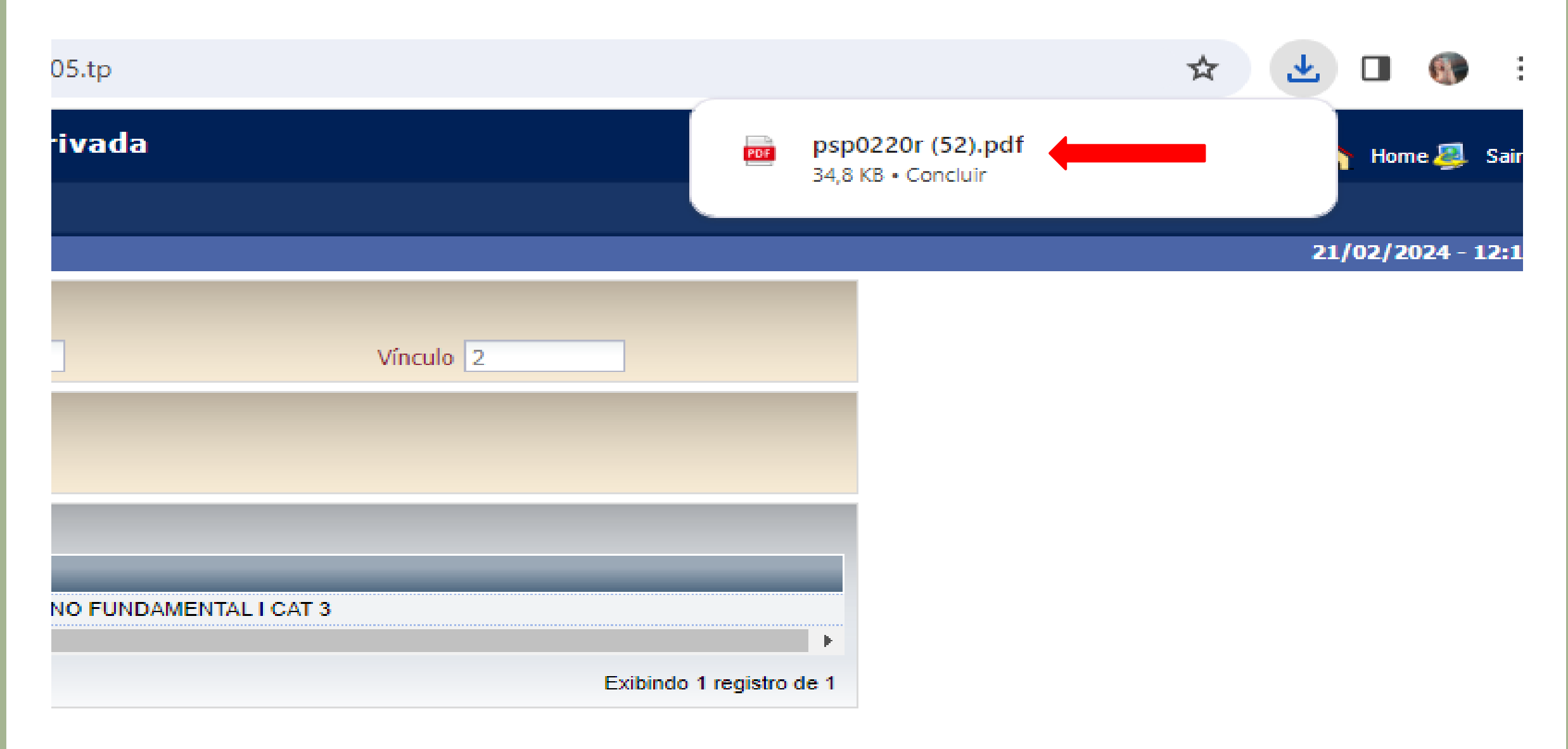

Clique no arquivo. Seu holerite será exibido e estará pronto para a impressão.

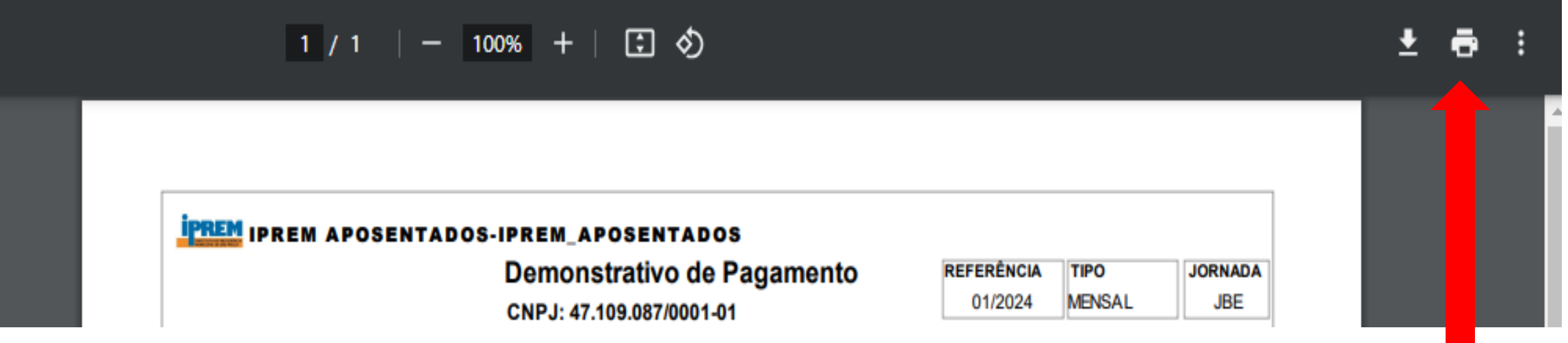

# INFORME DE RENDIMENTOS PARA O IMPOSTO DE RENDA

Digite o seu Registro Funcional (RF) e a sua senha pessoal. Caso não tenha senha para o acesso, clique em "**Esqueceu sua senha?**" e siga as instruções para recuperá-la

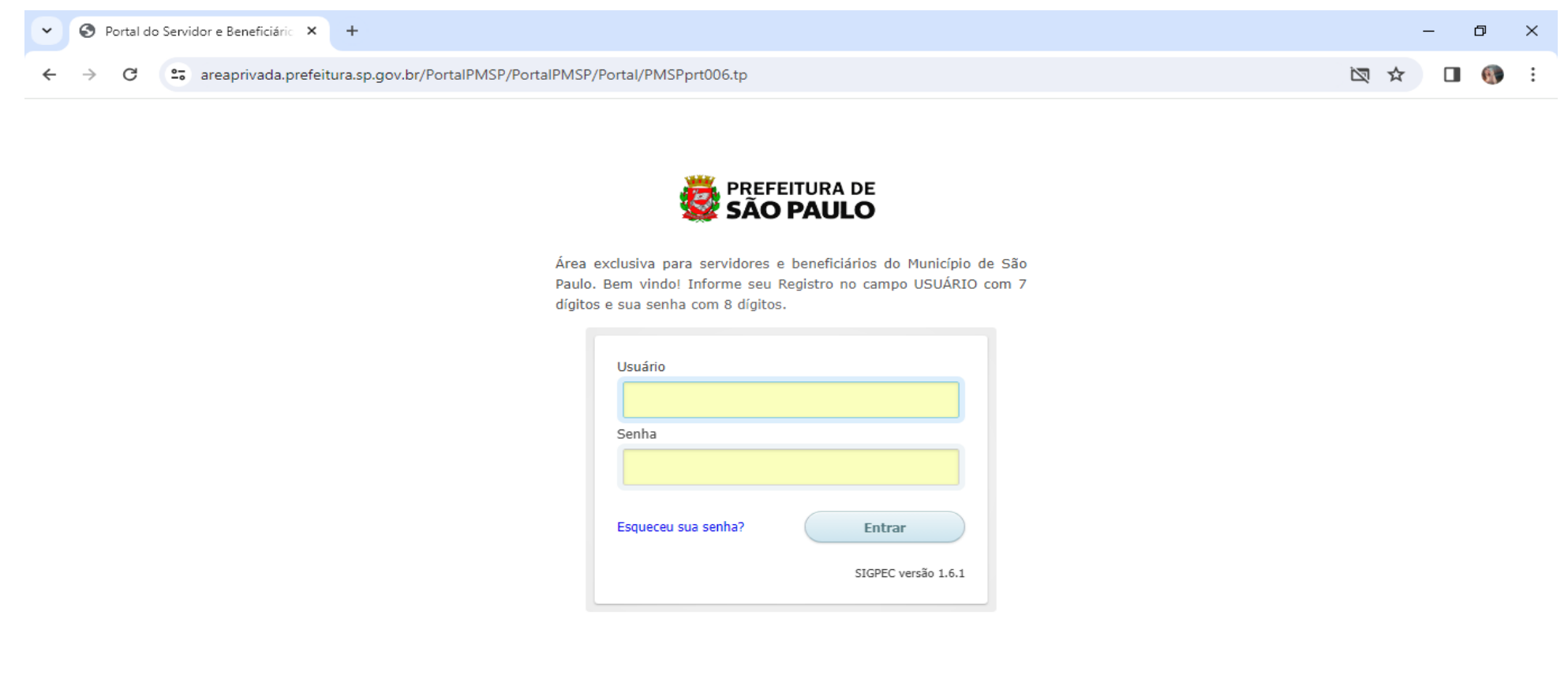

 $\Box$ 

#### Clique em "**Informe de rendimentos**"

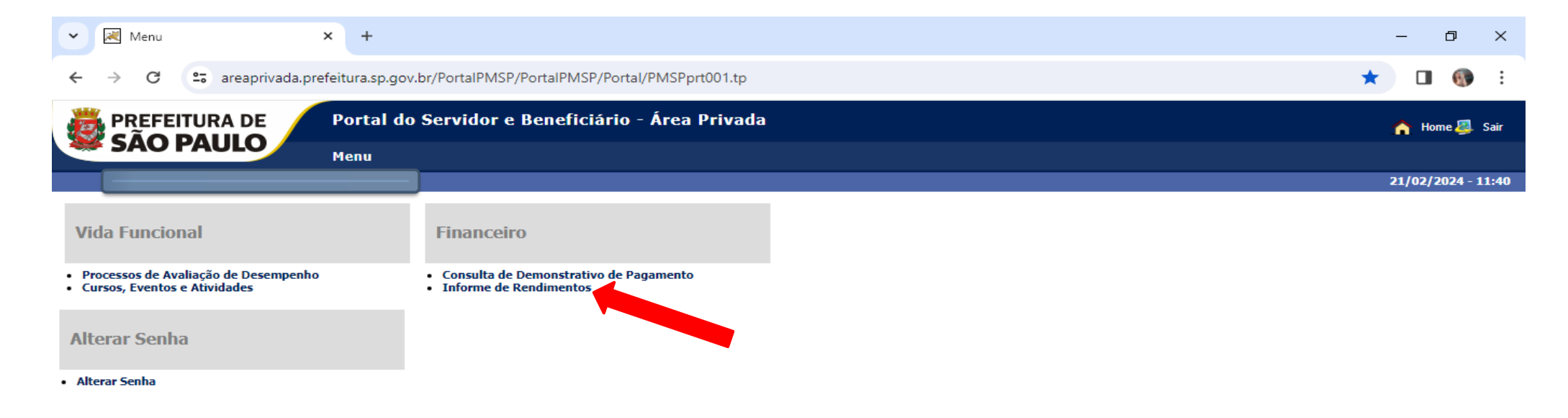

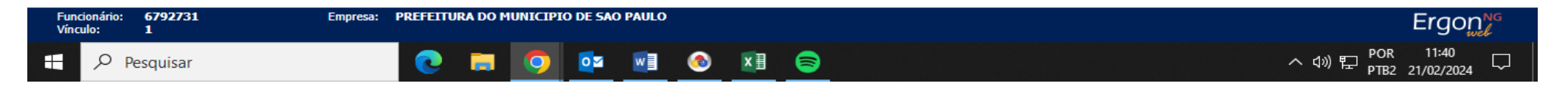

#### Clique na palavra **informe (em azul)** correspondente ao ano de 2023

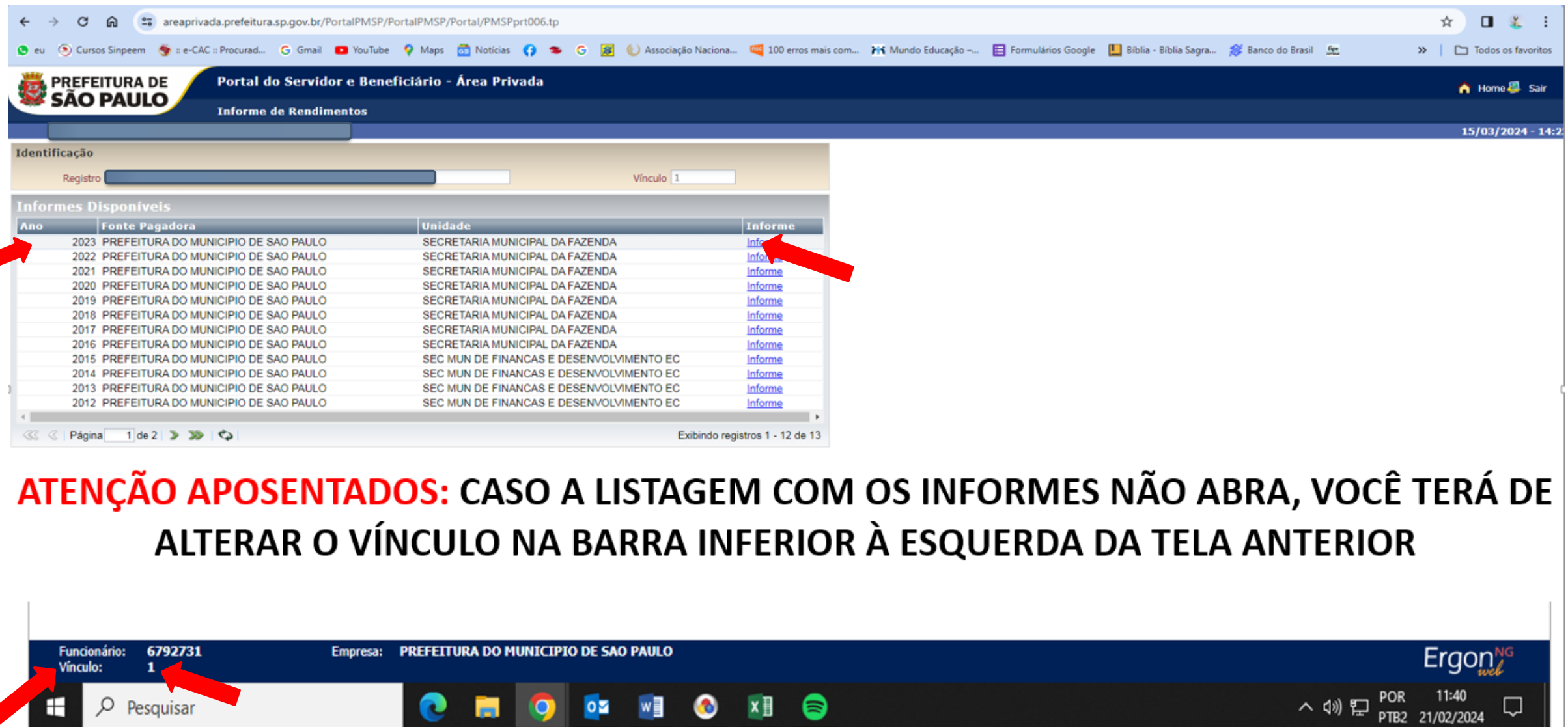

15

#### Clique em **"imprimir informe de rendimentos"**

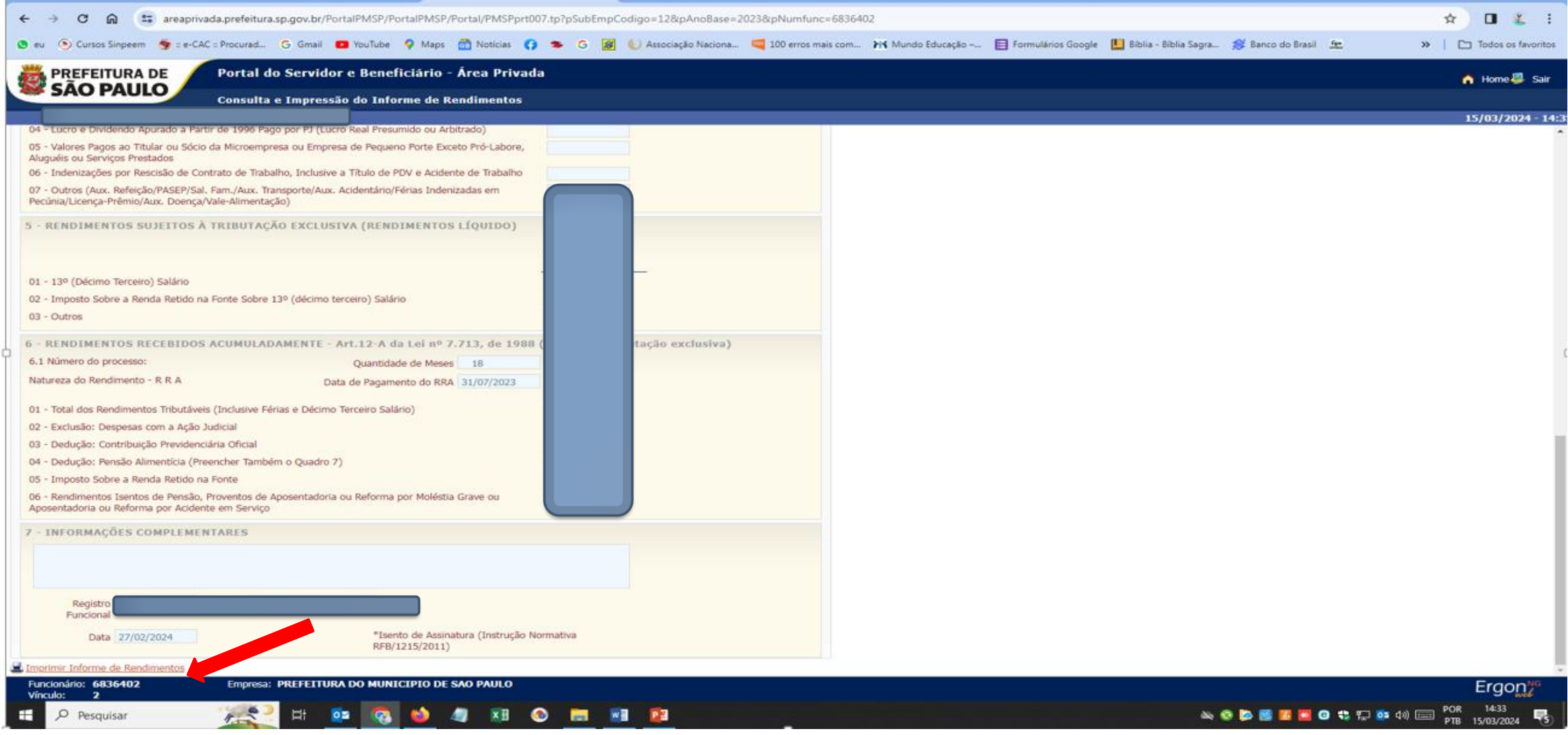

#### Automaticamente, será gerado um arquivo em PDF do informe de rendimentos. Clique no **PDF** para abrir o documento

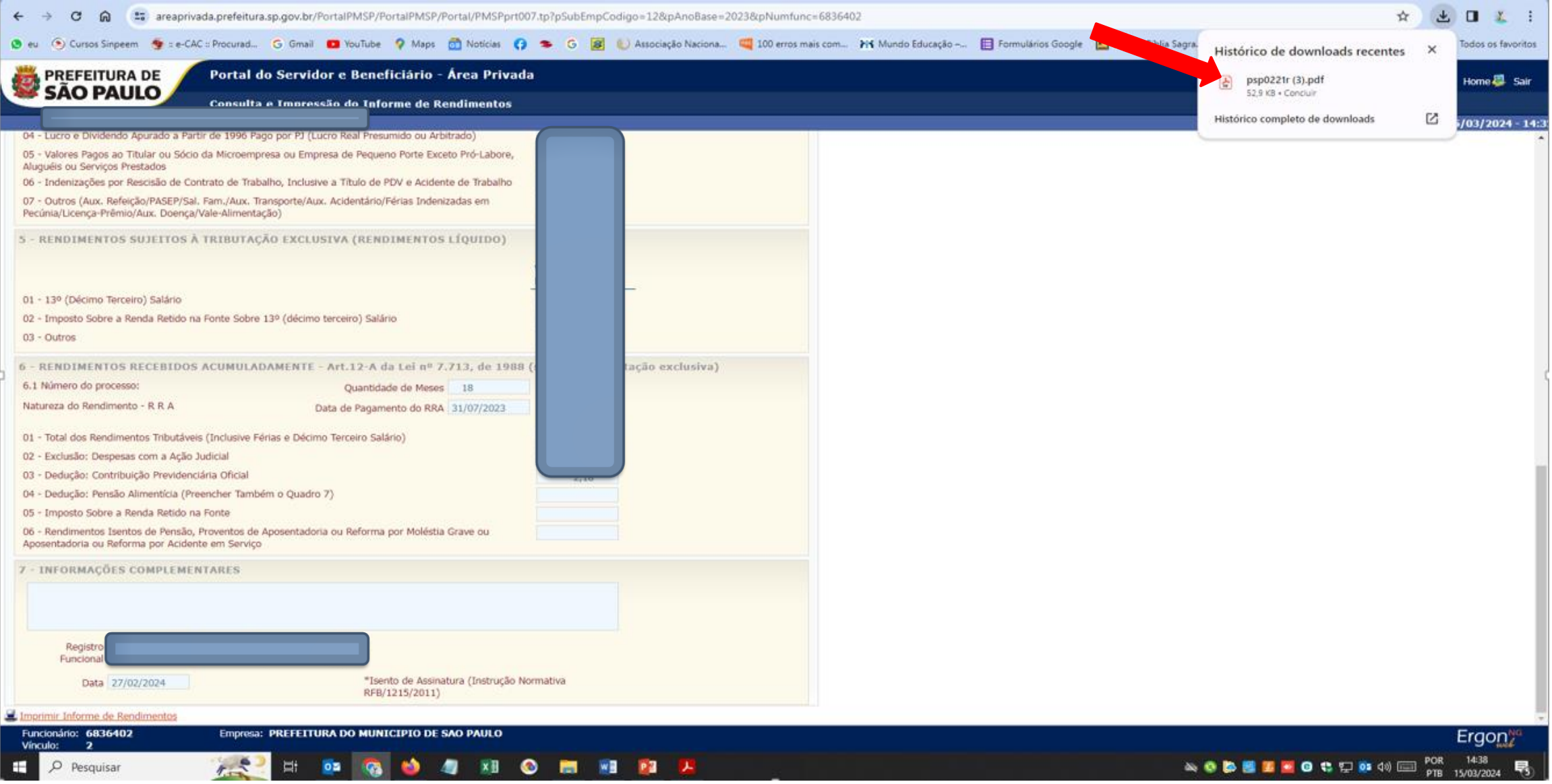

#### **Imprima o informe de rendimentos**

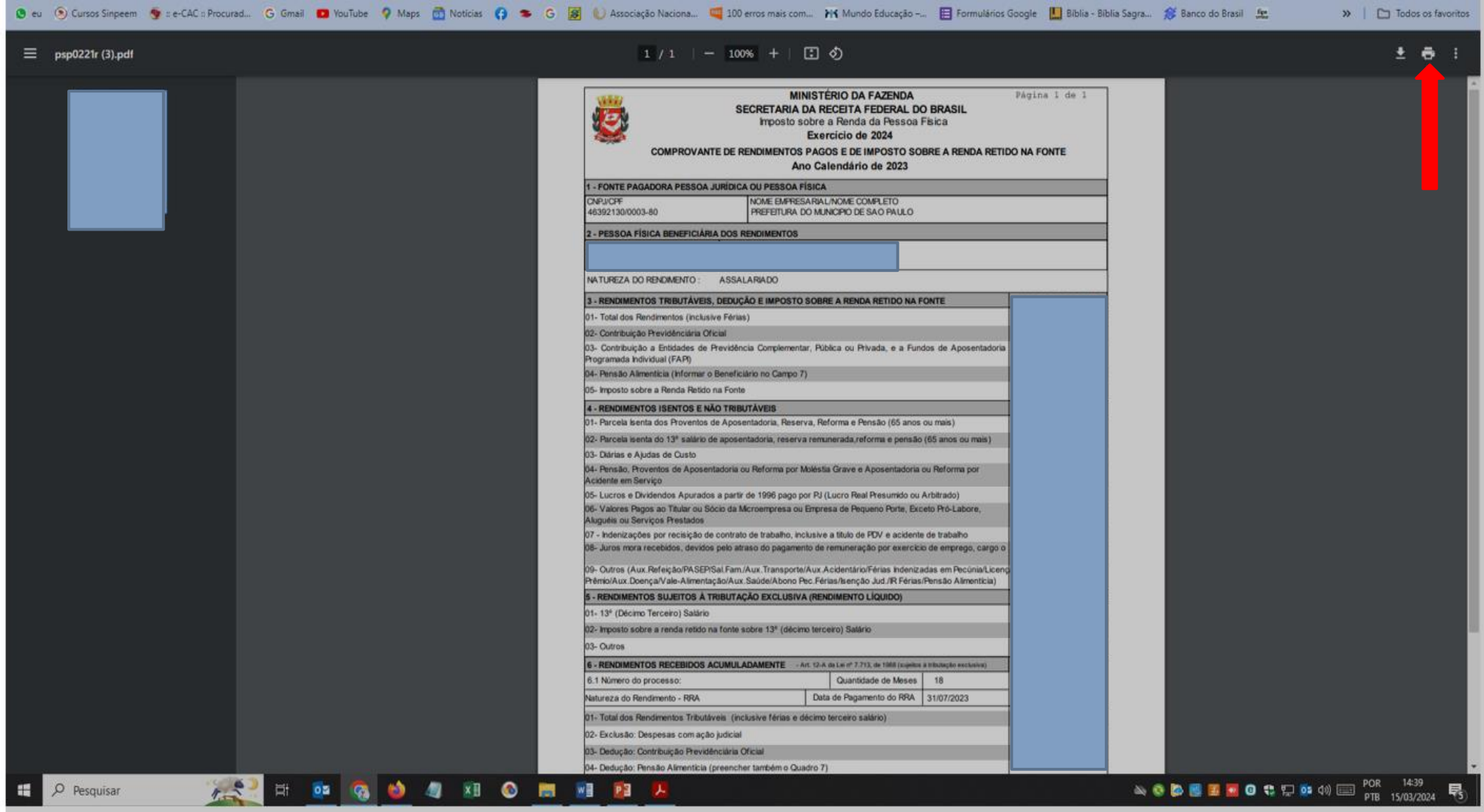